# **MY DASHBOARD**

A Quick Guide to Employer Login and Dashboard on EmPOWER

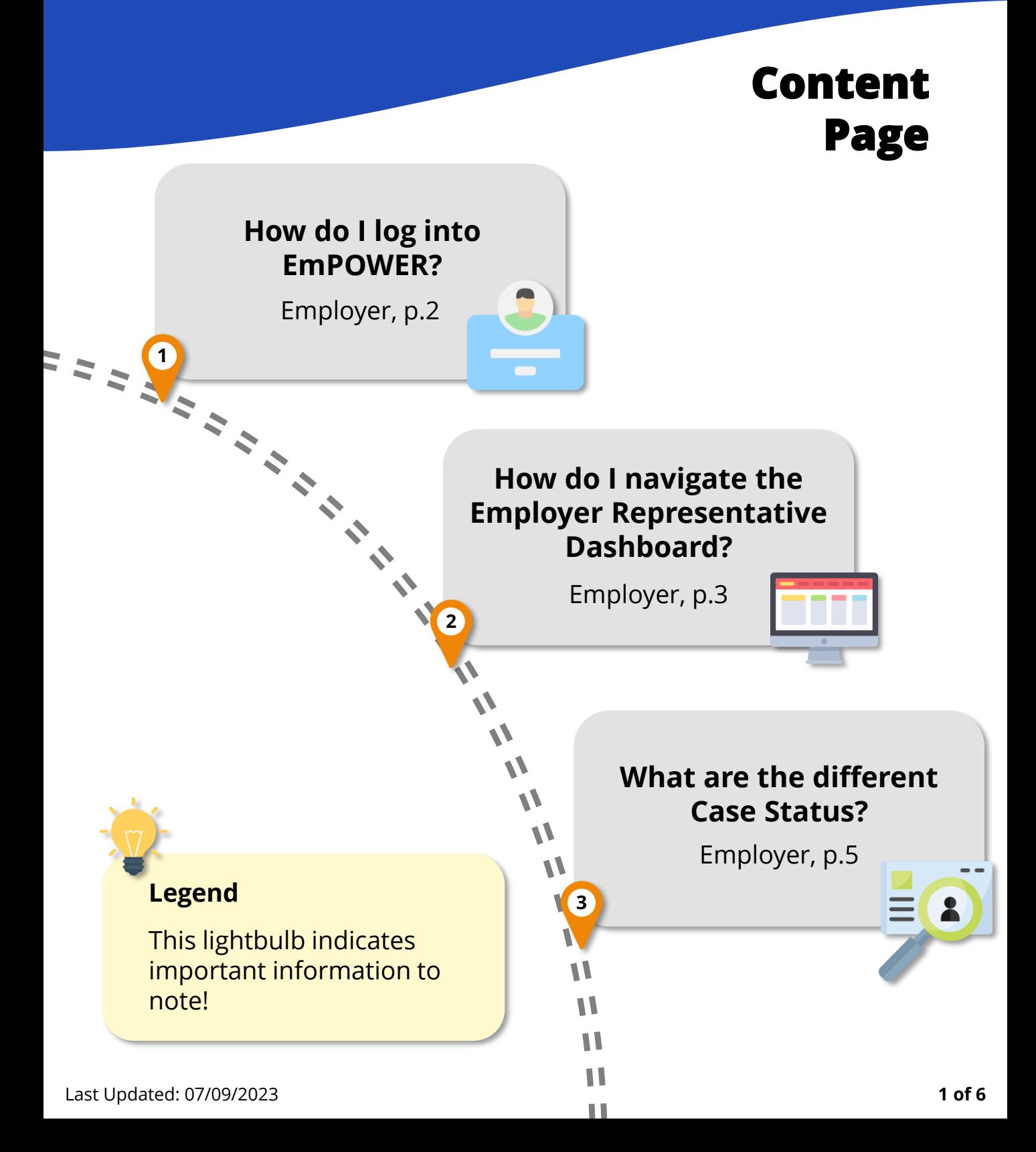

### <span id="page-1-0"></span>**How do I log into EmPOWER?**

For Employer

**#1**

#### **Access TADM eServices Website**

To log into EmPOWER, access TADM eServices (WWW.tal.sg/tadm/eservices) and select your persona  $\circledcirc$  Employer / Company Representative .

In the table of eServices, click on **Dashboard** and you will be directed to log in with **Corpass** (using Singpass) to access the system dashboard.

#### eServices

To file a claim for mediation or manage your employment-related eServices

You can click on the "Ask TADM" chatbot advisory service to get immediate answers to your gueries. You may be directed to make an advisory appointment if the chatbot is unable to address your queries.

 $( )$  Employee

 $\odot$  Employer / Company Representative

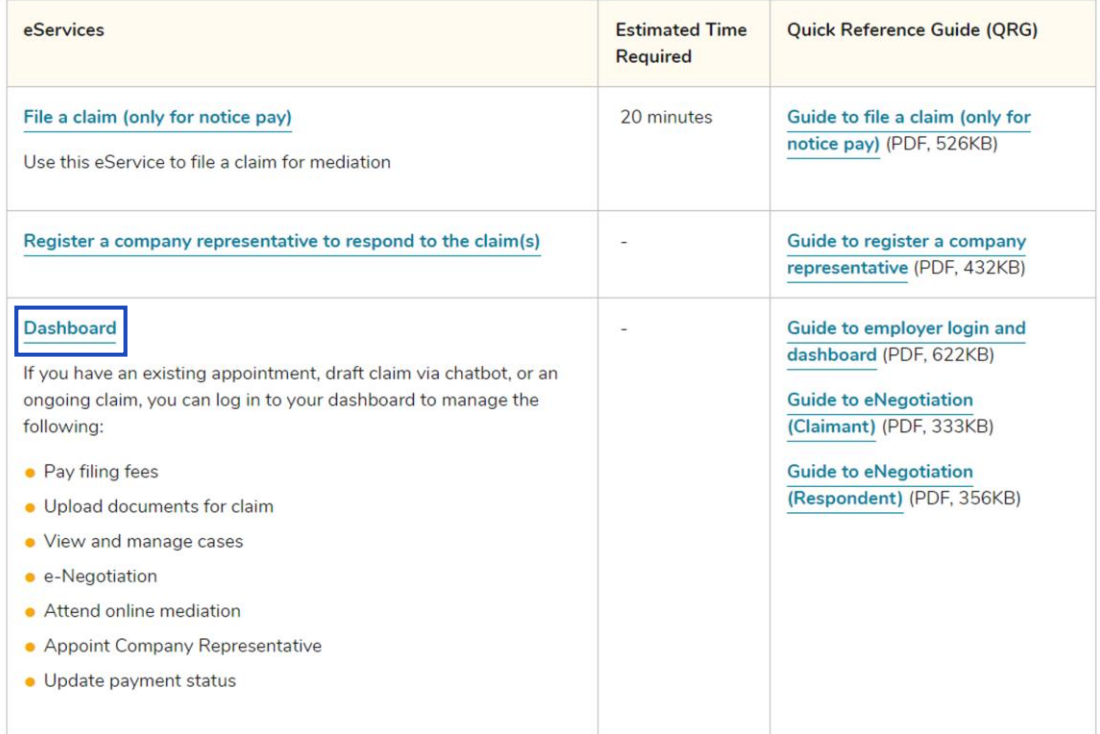

## <span id="page-2-0"></span>**How do I navigate the Employer Representative Dashboard?**

For Employer

After you log in, you will be greeted with the following Dashboard to manage open cases, view next steps and view upcoming appointments.

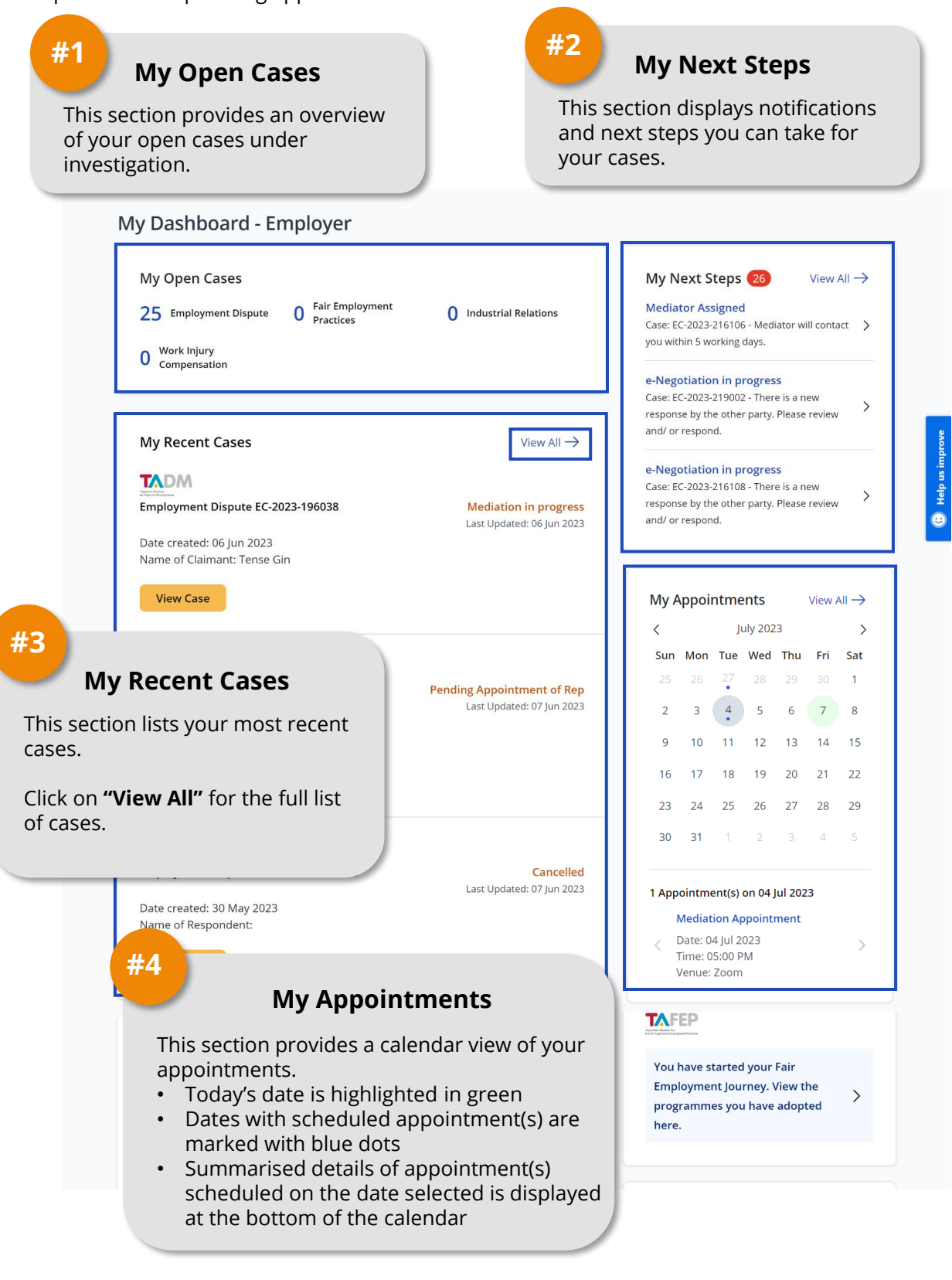

### **How do I navigate the Employer EmPOWER Dashboard?**

#### For Employer

After clicking **"View All"**, you will be directed to a new page of all case lists. You may apply filter on the left panel to find cases that you wish to investigate.

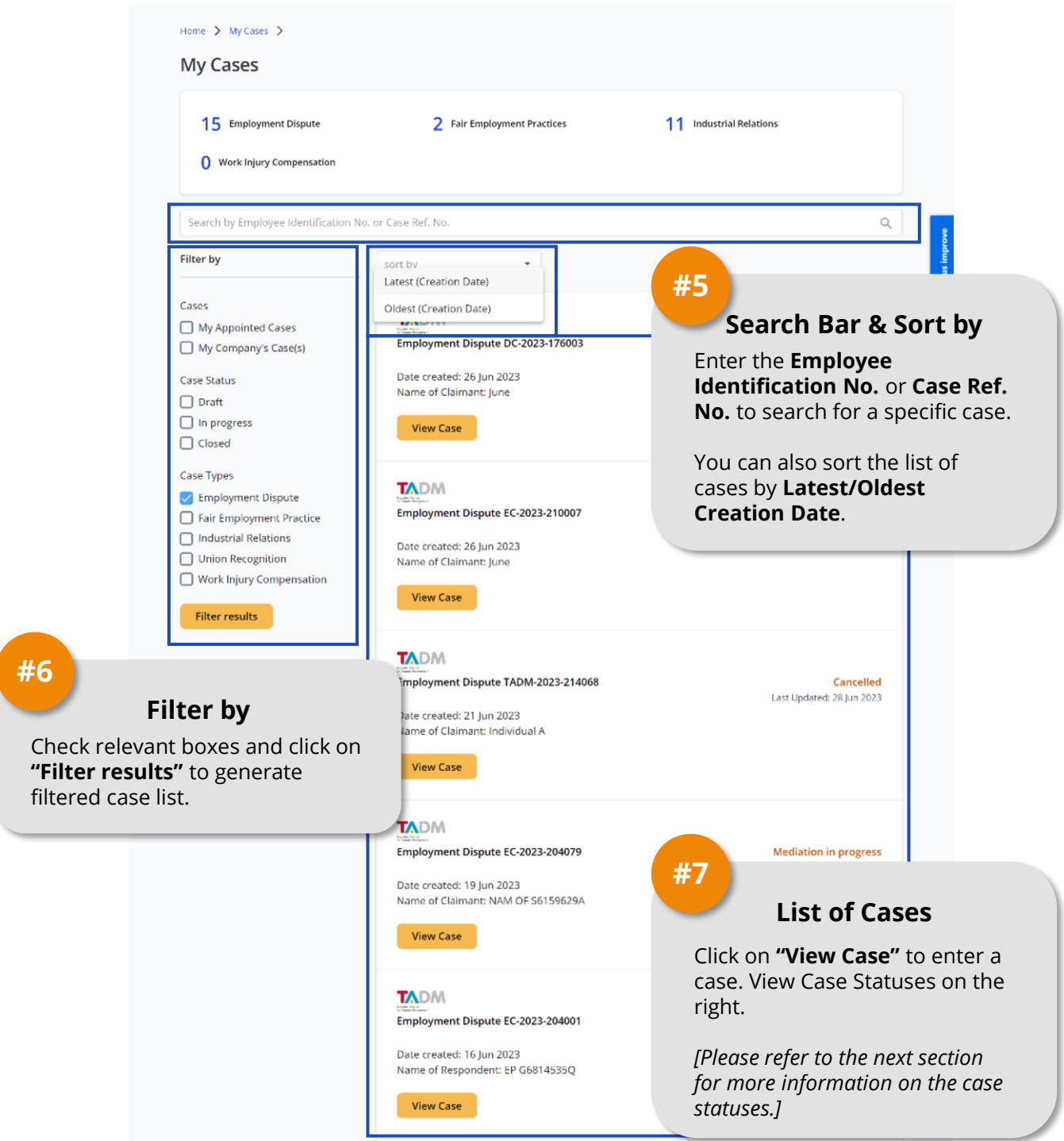

### **What are the different Case Status?**

### For Employer

The table below shows a summary of Case Status at different stages of a case.

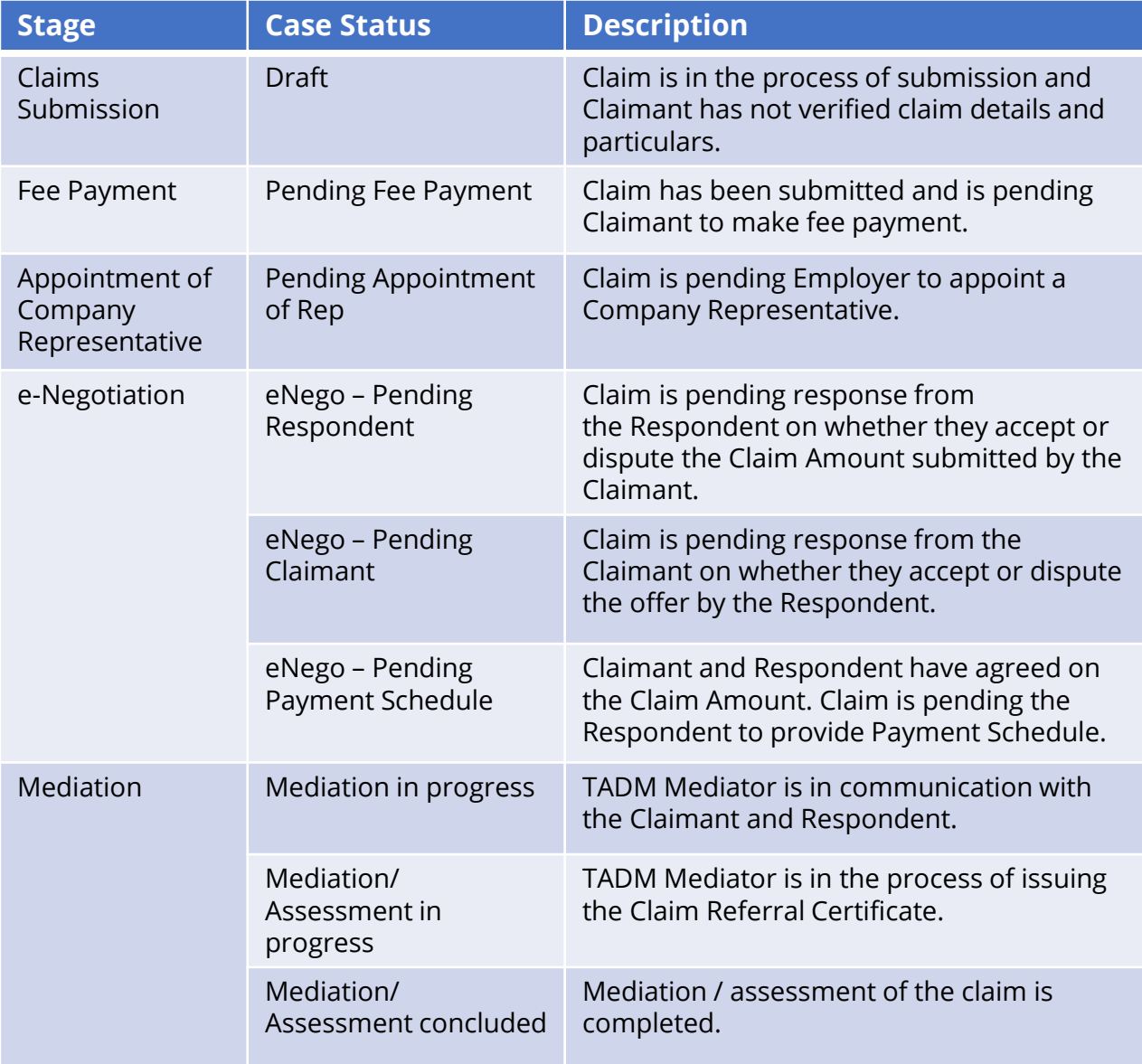

### **What are the different Case Status?**

#### For Employer

The table below shows a summary of Case Status at different stages of a case.

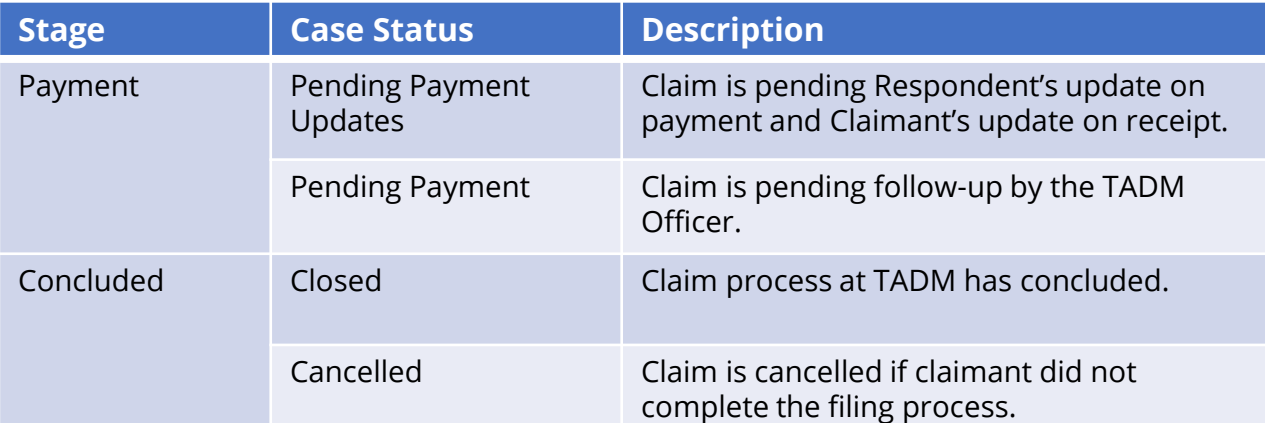

*A "Claimant" refers to a person who files a claim while a "Respondent" refers to a person whom a claim is filed against.*